**Technical Support Setup Procedure** 

## **How to Setting up New mydlink Account on DCS-5000L by Wire?**

l

Note: Before you follow the guide, go to the link below to download the setup wizard https://drive.google.com/file/d/0Byuw6PgvnIBRY0xTYUhnVDdjRnM/view?usp=sharing

**Step 1:** Power on your camera and ensure it is connect wire or wirelessly to the router. **Step 2:** Open up the setup wizard that you have download **Step 3:** Click on **Start** 

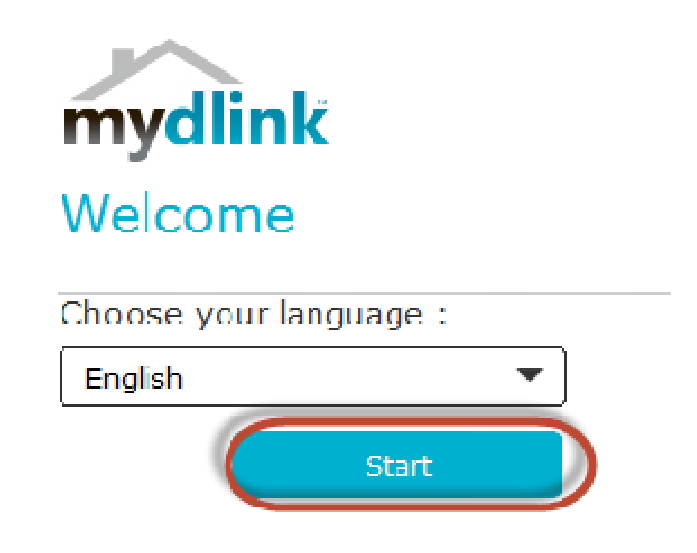

**Step 4:** Put a **tick** in the box beside 'I accept these terms and conditions.' Click on **I Agree.** 

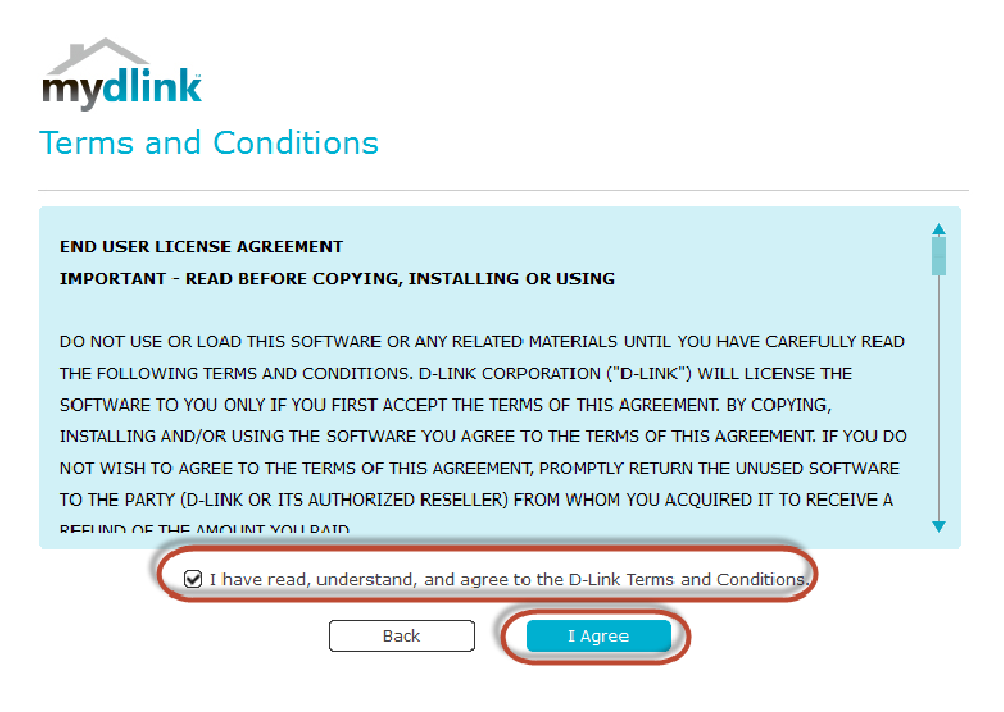

## **TAM K** Technical Support Setup Procedure

## **Step 5:** Select **DCS-5000L** and click on **Next**

l

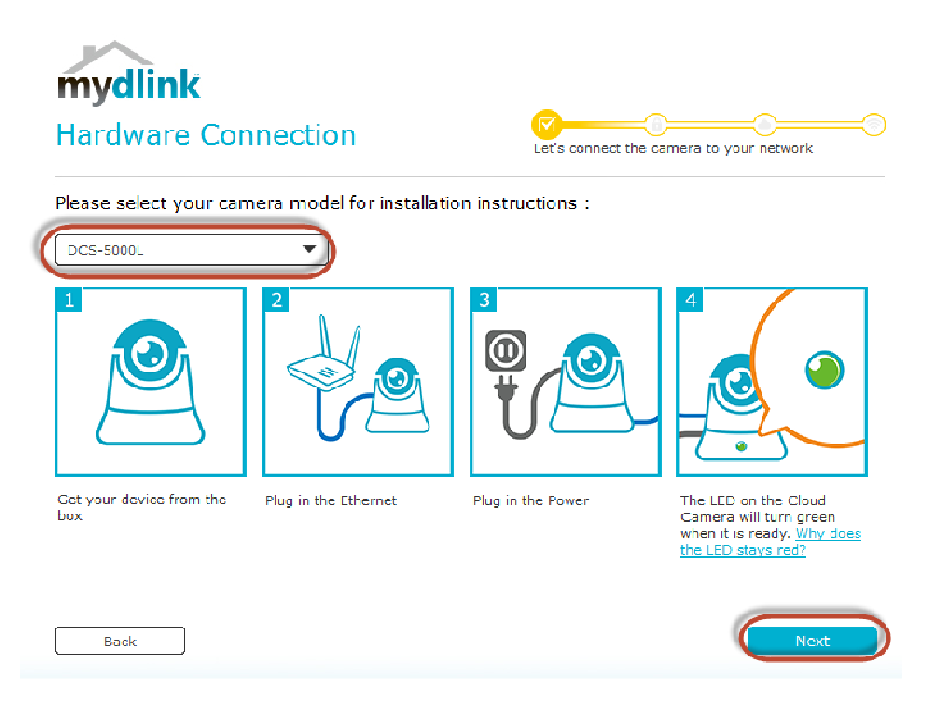

**Step 6:** Click on **DCS-5000L.** Click on **Next.** 

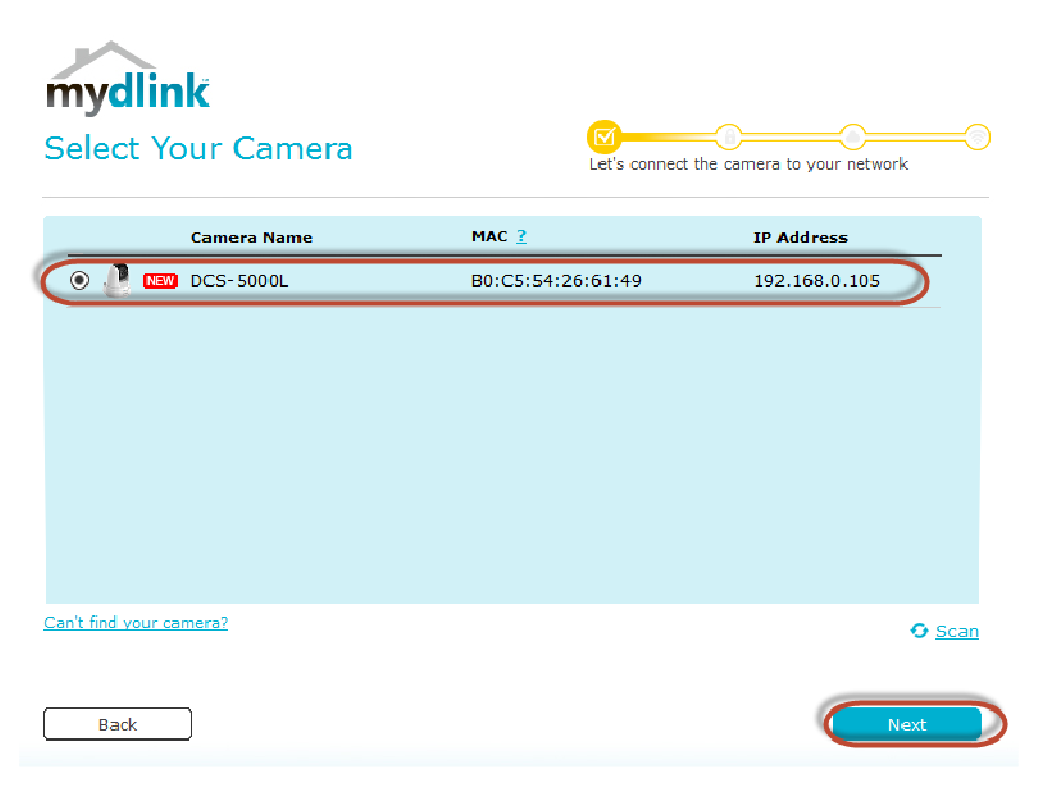

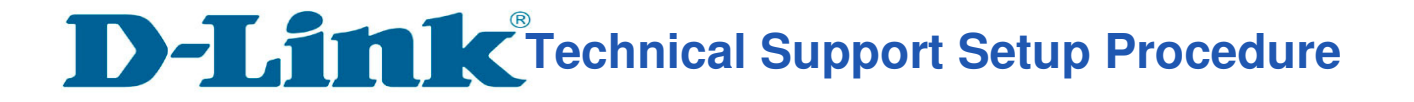

## **Step 7:**

l

- a) Click on **New Account.**
- b) Key in your **information** to register a mydlink services account.
- c) Put a tick in the box beside **I have read and accept the Terms of Use and Privacy**

**Policy.** 

d) Click on **Create Account.** 

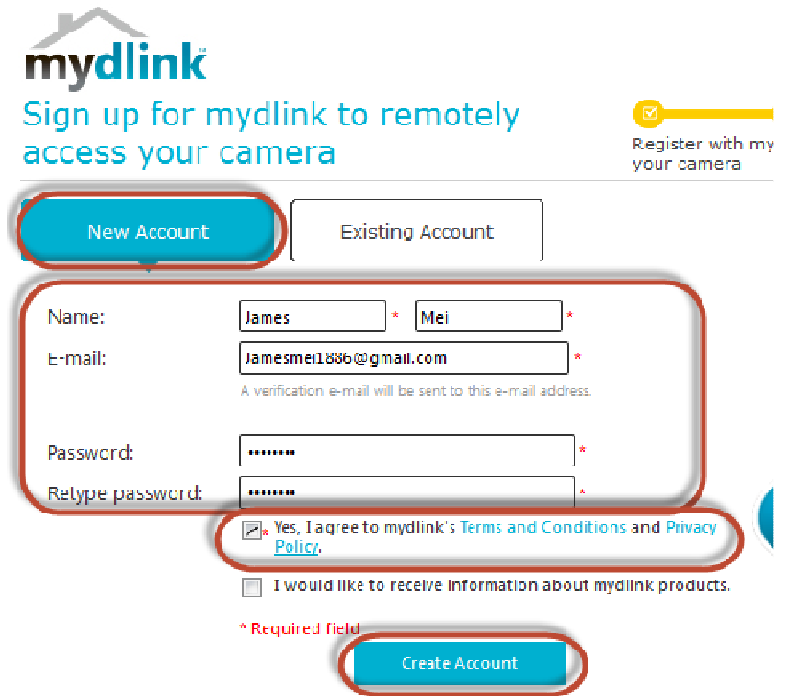

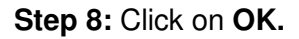

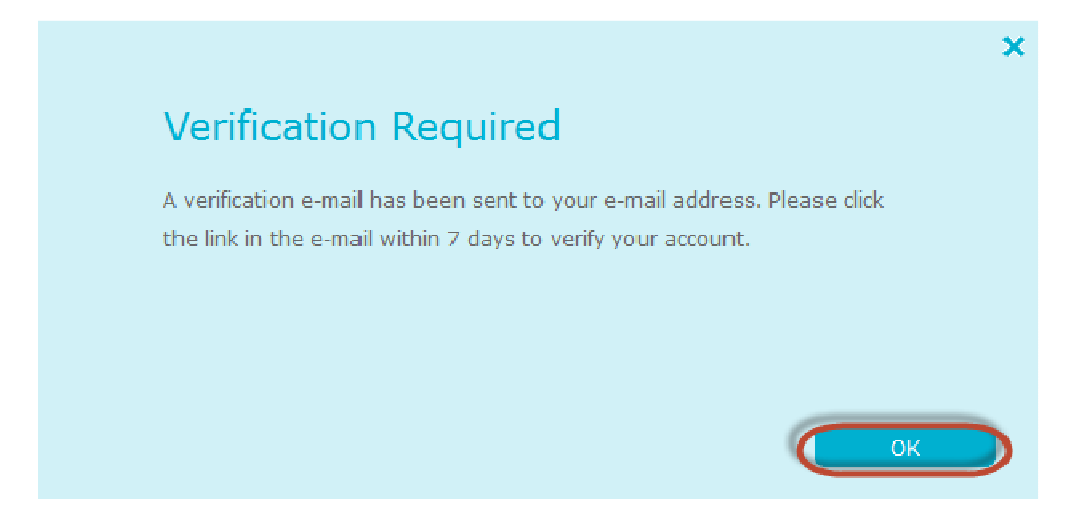

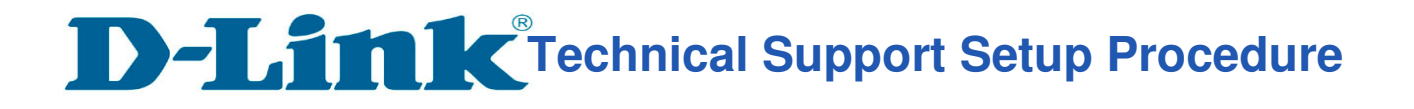

**Step 9:** Click on **No, thanks** 

l

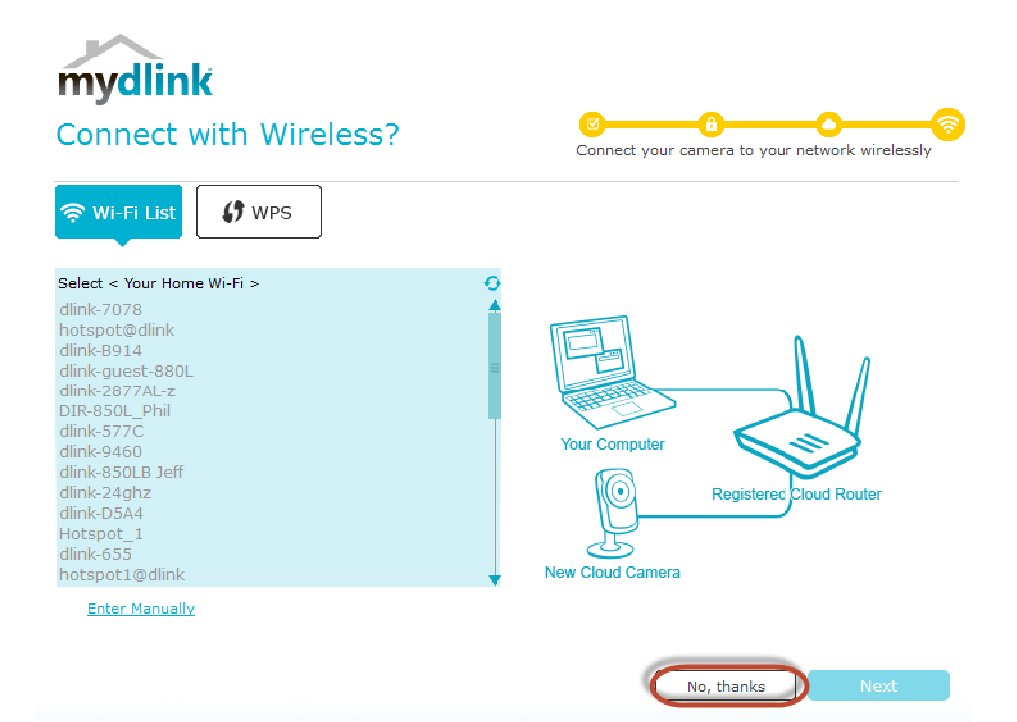

**Step 10:** Click on **Finish**

mydlink **Setup Complete** 

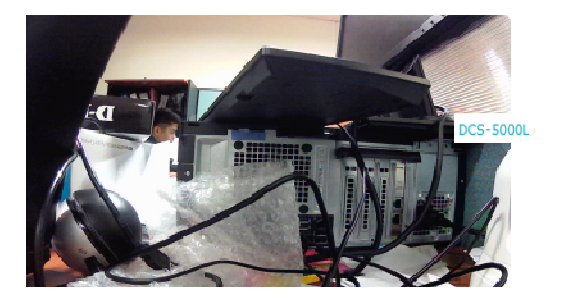

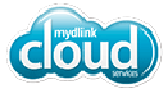

mydlink Account : Jamesmei1886@gmail.com

Your DCS-5030L camera is now registered with mydlink and is ready to use. You can now view your

camera anywhere, anytime through the mydlink website, or through one of the mobile apps; just use the above e-mail address and the password you created to log in.

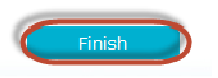

**--- END --**